# How Students Log Into PowerSchool for Students

1. Open your Web browser and go to **<https://powerschool.bpd3.org/public>**

The Student and Parent Sign In page appears.

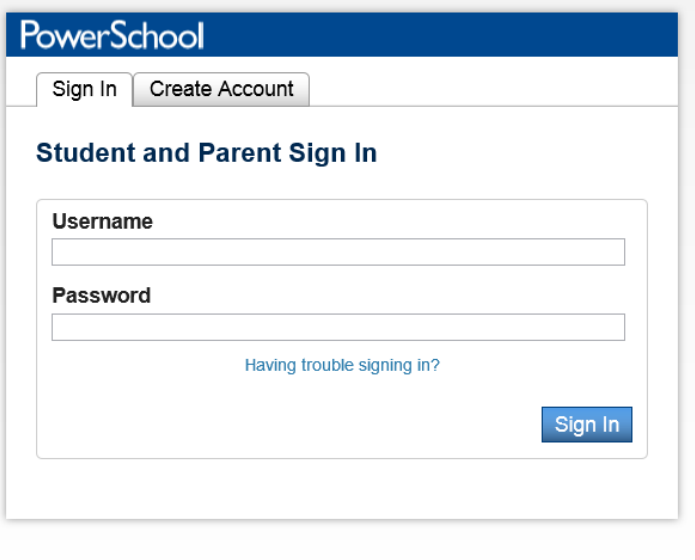

Copyright© 2005 - 2014 Pearson Education, Inc., or its affiliate(s). All rights reserved.

- 2. Enter your username in the first field (your student number)*.*
- 3. Enter your password in the second field (this is the same as your Google/Network password). *The password is case sensitive*.

**Note:** The characters appear as asterisks (\*) to ensure greater security when you log in.

4. Click **Submit**. The PowerSchool Parent Portal Students start page appears.

# Start Page

When you log into the PowerSchool portal, the start page appears. This page serves as the central point from which you begin your PowerSchool portal session. When navigating through the portal you may always click on the word PowerSchool in the upper left hand corner to return to the start page. The PowerSchool portal consists of the following pages:

### *Grades and Attendance*

Use this page to view grades and attendance for the current term. The legend at the bottom of the page displays the attendance codes and their meanings. Click on a grade to proceed to the Class Score Detail page listing assignments and scores.

# *Missing Assignments*

Use this page to view missing assignments by term.

## *Grade History*

Use this page to view trimester grades for the current term.

# *Attendance History*

Use this page to view the attendance record for the current term. The legend at the bottom of the page displays the attendance codes and their meanings.

## *Teacher Comments*

Use this page to view any comments that teachers entered regarding items such as achievement or behavior.

# *School Bulletin*

Use this page to view daily school announcements.

#### *Class Registration*

Link which takes you to school registration information on *www.bpd3.org*.

#### *Balance*

Use this page to view fees balance and lunch balance information.

### *My Schedule*

Use this page to view your schedule with times.

### *School Information*

This page contains the name, address, phone number, and fax number for your school.

# Get the PowerSchool for Student and Parent App For Free:

**[PowerSchool for Parents is available in the App Store!](https://itunes.apple.com/us/app/id973741088) [PowerSchool for Parents is available in Google Play!](https://play.google.com/store/apps/details?id=com.powerschool.portal)**

Beach Park School District's code is **QMGP** you will need to enter this the first time you use the app.

Please note when viewing the app over the summer it will show the previous year's information. It will not display the upcoming school year's information until the first day of school. To see your schedule and other information over the summer for the upcoming school year (which becomes available after your online registration is complete) you must use the full site for the PowerSchool Student and Parent Portal.

**NOTE:** Any word or phrase that appears in blue if clicked opens another page with more information. For example, if you click on a letter grade on the Grades and Attendance screen it will open a page with all the assignments that comprise that grade.

### *NEVER SHARE YOUR PASSWORD!*